## **راهنمای نصب و درون ریزی دموها**

از اینکه یکی از محصوالت طلوع ارتباطات را انتخاب نموده اید متشکریم.

پس از خرید محصول و دانلود فایل فشرده و بازکردن آن از حالت فشرده با دو پوشه به نام های Plugin و Content Demo روبرو می شوید. در پوشه Plugin فایل نصب افزونه دیجی اسالیدر وجود دارد و در پوشه Contact Demo فایل های درون ریز محتوای اسالیدرهای پیش نمایش افزونه قرار دارد.

**-1 نصب افزونه دیجی اسالیدر.**

نصب افزونه دیجی اسالیدر دقیقا مانند سایر افزونه های وردپرس است . کافی است به منوی افزونه ها و زیر منوی افزودن کلیک کنید. در صفحه باز شده روی دکمه بارگذاری فایل کلیک کنید و در نهایت با کلیک روی دکمه Browse File و انتخاب فایل zip.digislider از پوشه Plugin آنرا نصب و فعالسازی کنید

**-2 درون ریزی محتوای دمو.**

پس از نصب افزونه یک منو با عنوان دیجی اسالیدر به منوهای وردپرس اضافه می شود. روی این منو کلیک کنید. با کلیک روی منو با صفحه زیر مواجه می شوید:

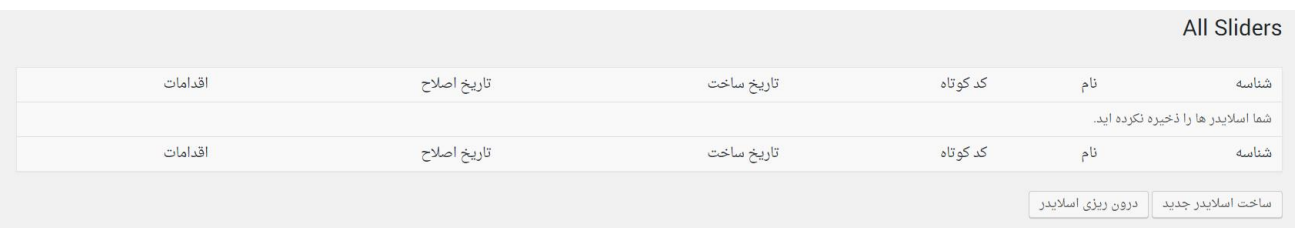

روی دکمه درون ریزی اسالیدر کلیک کنید تا به کادر زیر روبرو شوید:

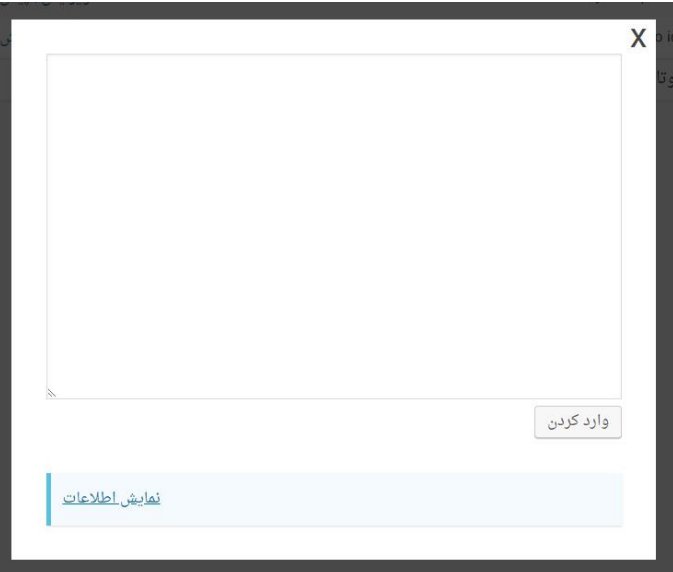

اکنون به پوشه Demo Content مراجعه کنید و فایل slider.txt را باز کنید و کل محتوای آن را کپی کرده و در کادر بالا پیست کنید. پس از اینکار روی دکمه وارد کردن کلیک کنید. برای درون ریزی اسالیدر2 هم به همین صورت عمل کنید

## **-3 نحوه استفاده از اسالیدرها**

پس از ساخت یا درون ریزی اسالیدر نام اسالیدر در لیست اسالیدرها در صفحه اصلی افزونه قرار می گیرد. در جدول لیست اسالیدرها یک ستون با نام کد کوتاه وجود دارد. برای نمایش اسالیدر کافی است کد کوتاه اسالیدر را در برگه مورد قرار دهید. در صورتی که از برگه ساز استفاده می کنید . در برگه ساز ابزارک متن را اضافه کرده و کد کوتاه را به آن اضافه کنید.

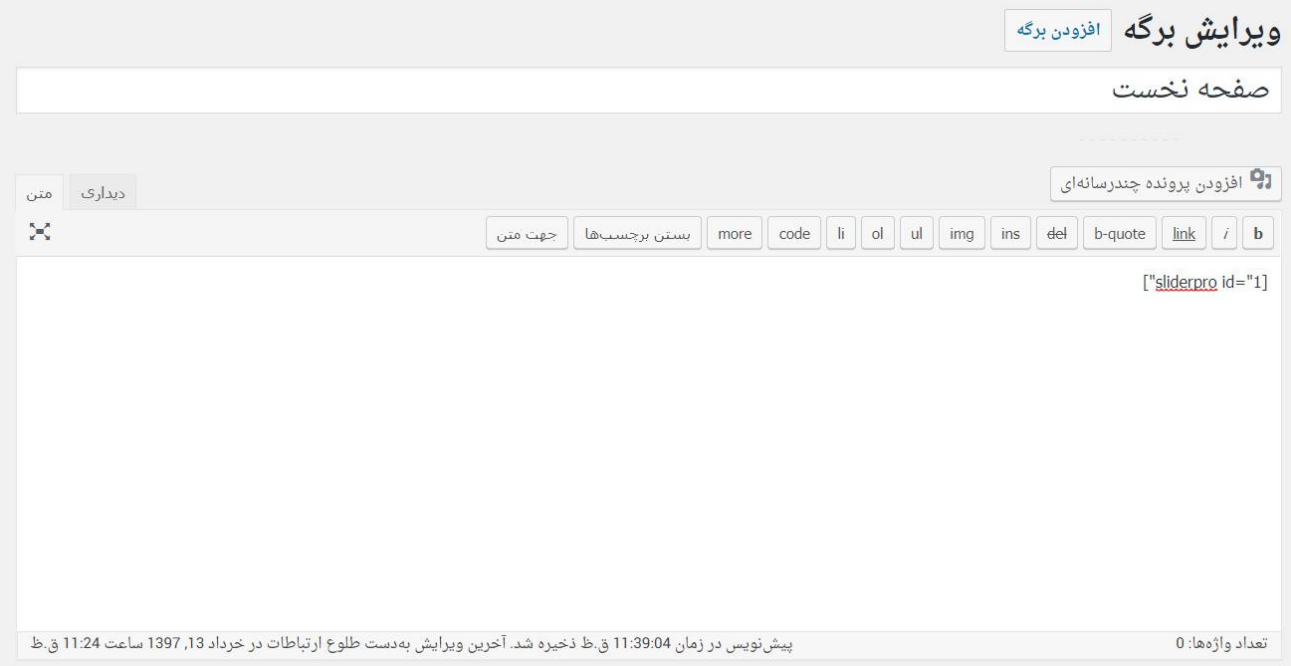